## **Running the Multiple Service Monthly Log Worksheet (Registered Services):**

- 1. Log into AIMS
- 2. Go to Reports
- 3.Click the  $\mathbf{F}$  sign beside 'Log Worksheets'
- 4. Click Multiple Service (service menus)
- 5. Report Date = the FIRST day of the month in which you want to print the log (EX: 03/01/2017)
- 6. Select Contractor name (EX: City of Abbeville)
- 7. Select Senior Center name (EX: Abbeville Senior Center)
- 8. Select ALL
- 9. Select 'View Report'
- 10. When the report loads on your screen, you can print it using the Adobe controls (most likely at the bottom of the page). Note: These controls normally will disappear until you run your mouse over it.

\*Please note: Participants who no longer attend the center can be removed from your log. This will help make your log shorter and easier to use.

\*\*You may use an excel version of worksheet as well. Blank copies are available on the SARCOA website.

## **Running the Aggregate Monthly Log Worksheet:**

- 1. Log into AIMS
- 2. Go to Reports
- 3. Click the + sign beside 'Log Worksheets'
- 4. Click Aggregate
- 5. Report Date = the FIRST day of the month in which you want to print the log (EX: 03/01/2017)
- 6. Select Contractor name, EX: City of Abbeville
- 7. Select Senior Center name, EX: Abbeville Senior Center
- 8. Select ALL
- 9. Select 'View Report'
- 10. When the report loads on your screen, you can print it using the Adobe controls (most likely at the bottom of the page). Note: These controls normally will disappear until you run your mouse over it.

## **Example Monthly Log Worksheet**

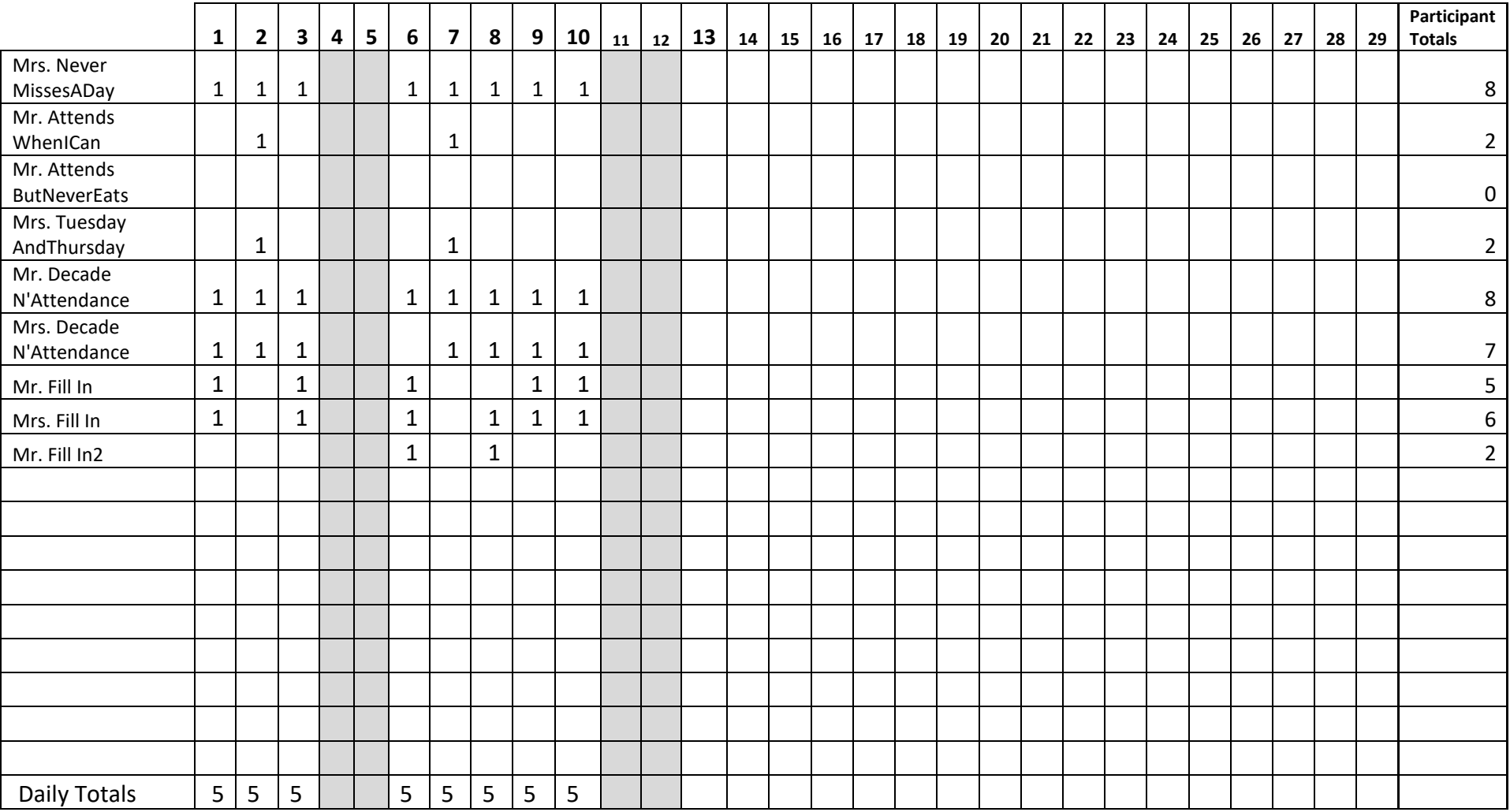